*DRIVER PACKAGE -* 

*Emotiva Ego DAC Drivers v2.24.0 for Microsoft Windows™ Emotiva Big Ego - Emotiva Little Ego - Emotiva Ego Trip*

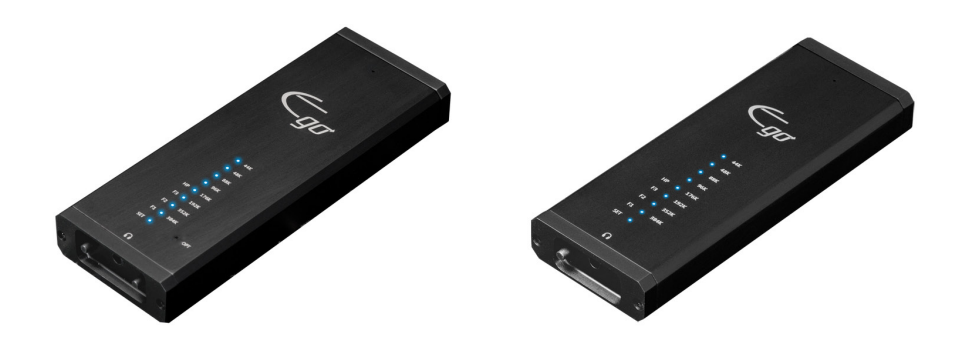

*Emotiva Ego DACs provide support for all sample rates up to 32/384k WITHOUT drivers on modern Apple computers.* 

*On computers running Microsoft Windows, Emotiva Ego DACs provide support for all sample rates up to 24/96k WITHOUT drivers (see the manual for details about Driverless Mode), and for all sample rates up to 32/384k using the USB Audio Class 2 (UAC2) drivers provided in this package.*

*These drivers have been tested on: Windows 7, Windows 8, and Windows 8.1*

*These drivers work with: Emotiva Big Ego Emotiva Little Ego Emotiva Ego Trip*

*NOTE: Even drivers that have been thoroughly tested may offer slightly different options on different computers. Some factors that may affect this include: the specific version of Windows you are running, other programs and/or drivers installed on your computer, sound cards or other audio devices installed in your computer, other devices (especially DACs) that you have connected externally, and your computer hardware itself.*

*NOTE: The Emotiva Big Ego, Little Ego, and Ego Trip all use the same drivers. If the USB drivers for any of these are already installed on your computer, they will work for all three devices.*

## *Installing The Drivers*

Installing the drivers is simple (but please read all the notes so you know what to expect):

1) Download the driver file: Emotiva\_Ego\_Drivers\_2015\_07\_15.zip

- 2) UnZip the file into a temporary folder using your favorite ZIP extractor.
- 3) You will end up with two files:
	- \* This file: *Emotiva\_Ego\_Drivers\_2015\_07\_15.pdf*
	- \* The driver installer: *EmotivaUSB20\_DriverSetup\_v2.24.0.exe*
- 4) Connect your Emotiva Ego DAC to your computer.
- 5) Double click on EmotivaUSB20\_DriverSetup\_v2.24.0.exe

6) Follow the on-screen instructions from the installer program.

*NOTE: These drivers MAY be installed from a USB stick or shared network storage drive.*

*NOTE: After installing the drivers, you may need to go into Contro Panel and select your Emotiva Ego DAC as your default sound device.*

*NOTE: In order to get the best sound quality from your Emotiva Ego DAC, you will want to use an audio player program that supports Windows WASAPI mode, and be sure to select that mode for audio output to your Ego DAC. (Windows Media Player does NOT support this mode; two of the most popular audiophile music players for Microsoft Windows, both of which support WASAPI mode, are Foobar2000 or jRiver Media Center.) When using any audio program with it's own separate audio volume control, always leave the Volume Control on your software set to maximum, and use the SYSTEM VOLUME CONTROL to control the audio volume (the one associated with the little speaker icon).* 

*NOTE: Most automatic level controls adversely alter the dynamic range of your music. In most situations, if your player software offers any sort of "automatic level control", it's best to leave it turned off.*

*NOTE: As part of the Driver Install, the Emotiva USB 2.0 Control Panel will be installed on your computer. While the default installation settings will work well for most people, you may use the Emotiova USB 2.0 Control Panel to adjust the buffer settings on the Ego driver. If you experience dropouts or other issues, or if you have a very slow computer, you may achieve better results if you change the USB Streaming Mode or Buffer SIze.*

*In Windows 7, you will find the Emotiva USB 2.0 Control Panel under: Start | All Programs | Emotiva Audio | Emotiva USB 2.0 Audio Driver.*

*In WIndows 8.1, use the down arrow to get to the Apps screen (from the tile start screen), from there, you will find the Emotiva USB 2.0 Control Panel under Emotiva Audio.*